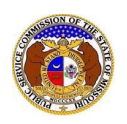

Data Requests are discovery for cases and some non-case submissions in EFIS. Data requests submitted in EFIS must involve the PSC. This means if the PSC Staff issues a data request to an external party or if the external party issues a data request to the PSC will it be submitted in EFIS. Data requests submitted from external party to external party cannot be submitted in EFIS.

Data Requests and Data Request Responses can be viewed by the groups and individuals listed below.

- 1. Public Service Commission (PSC) Staff
- 2. Office of the Public Counsel (OPC) Staff
- 3. The individual who generated the data request
- 4. The individual who the data request was sent to
- 5. Any individuals who were copied on the data request
- 6. Attorneys on the certified service list for the case
- 7. Anyone listed as a Data Request Representative Type for the company

To view a data request or data request response:

*NOTE: Users must have a 'Professional Account' and linked to the company they are filing on behalf of.* 

- 1) Navigate to EFIS.
- 2) Click the **Log In** link located in the *Header Links* in the upper, right-hand corner.

**2+ Registe** →D Log in → PSC Log in **ELECTRONIC FILING AND INFORMATION SYSTEM Help Directory** 

3) In the **Email Address** field, input the user's email address registered with their user account.

- 4) In the **Password** field, input the user's password.
- 5) Click the **Log In** button.

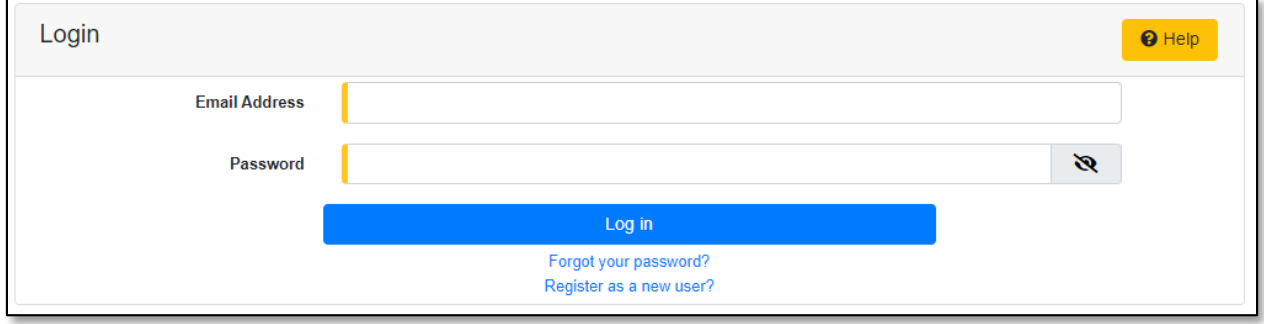

## *OPTION 1*

1) Select the 'Case e-Filings & Search' tab.

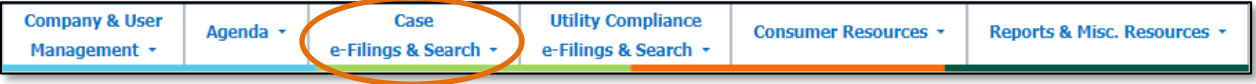

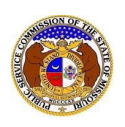

2) Select the 'Existing Case e-Filing & Search' link.

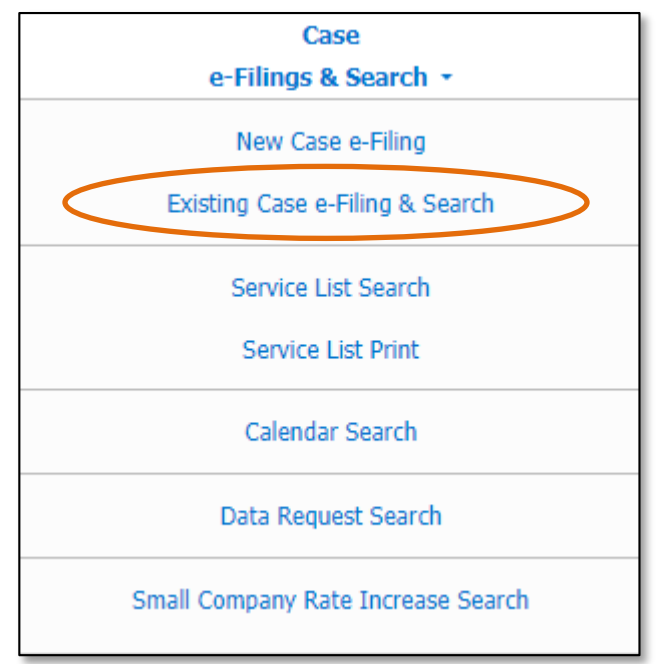

- 3) In the **Case No.** field, input and select the applicable case number.
- 4) Select the **Search** button; or click the **Clear** button to clear all fields and start over.

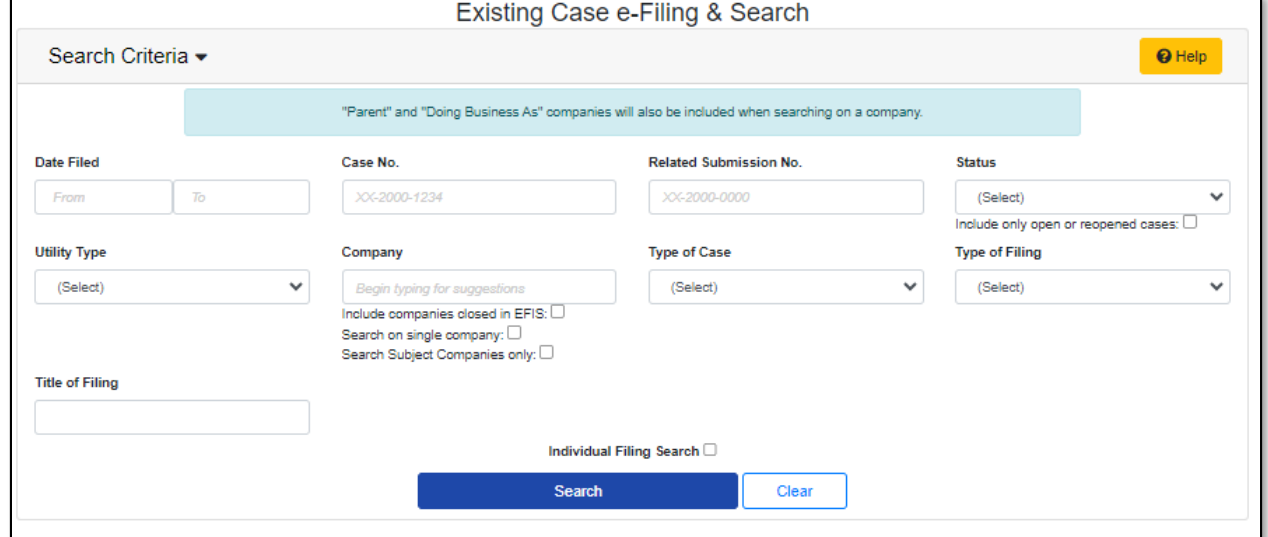

5) Click on the **Data Request** button located at the top of the *Docket Sheet* page.

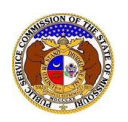

## *Data Request Search*

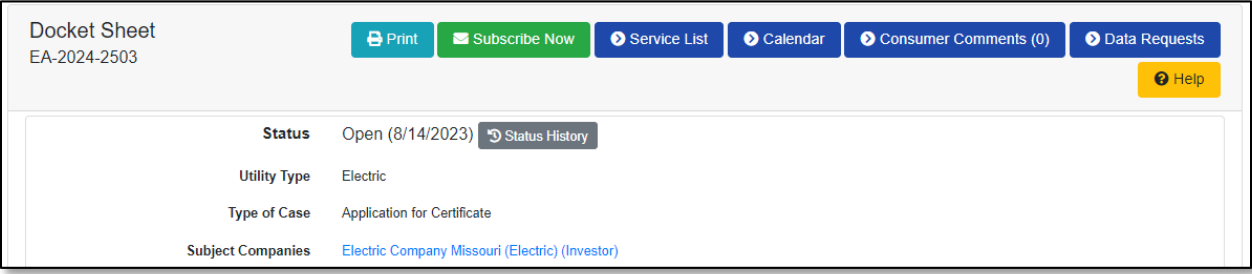

- 6) A list of data requests will be displayed on the *Data Requests Display* page.
- 7) To view a data request or data request response, select the request number located under the **Request No.** column.

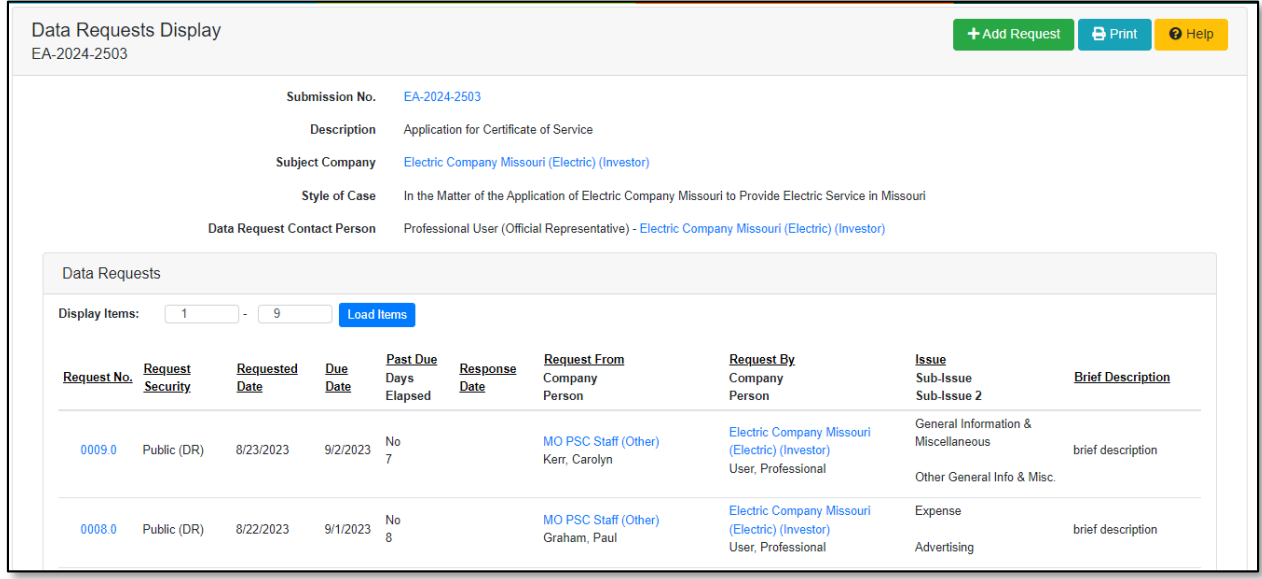

## *OPTION 2*

1) Select the 'Case e-Filings & Search' tab.

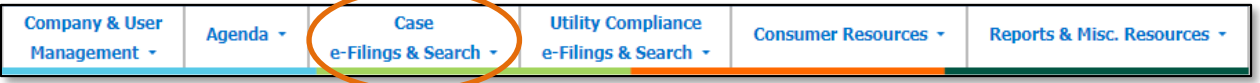

2) Select the 'Data Request Search' link.

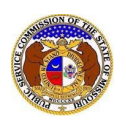

## *Data Request Search*

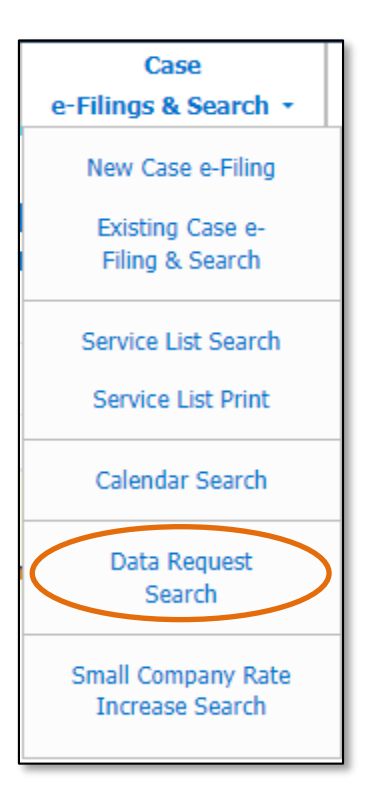

- 3) Input the applicable search criteria.
- 4) Click the **Submit** button after all fields have been completed; or click the **Clear** button to clear all fields and start over.

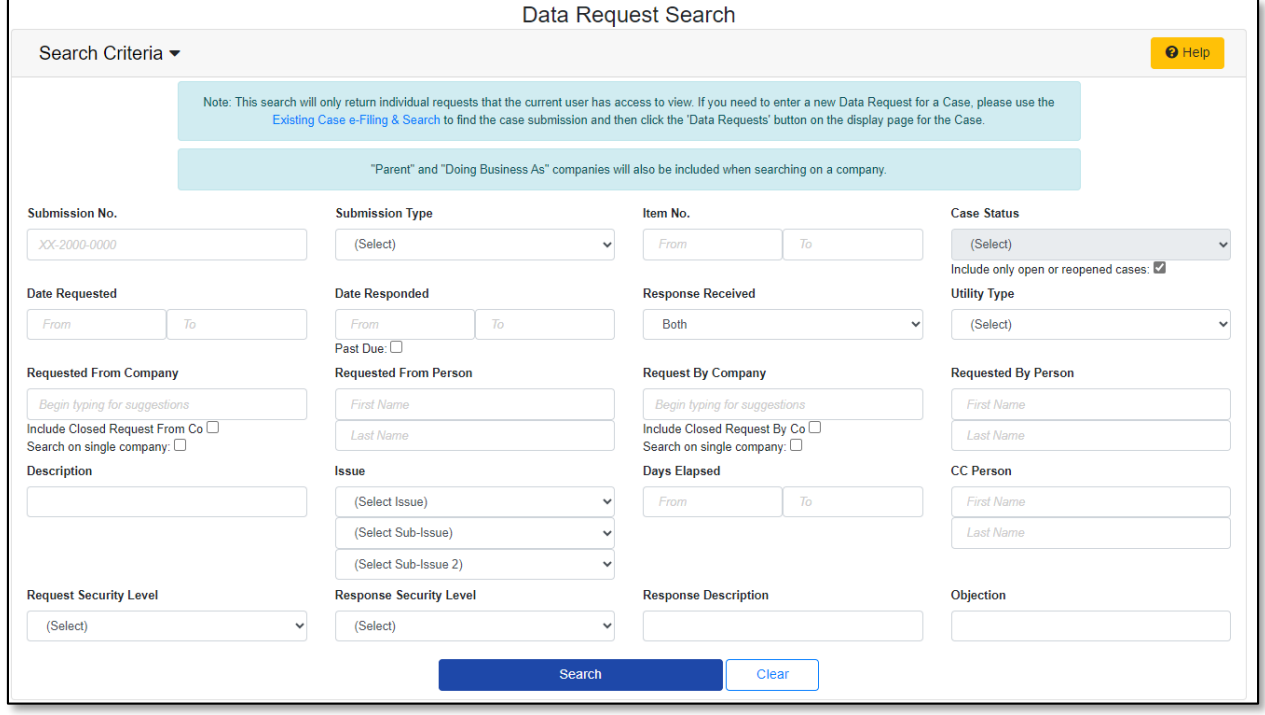

5) A list of data requests matching the search criteria will be displayed below the Search button.

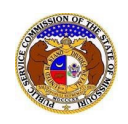

- 6) To open the data request, select one of the following:
	- a) To view a data request or data request response, select the request number located under the **Request No.** column.
	- b) To view all data requests and data requests responses for the case, click the **Full DR List** button under the **Request No.** column.

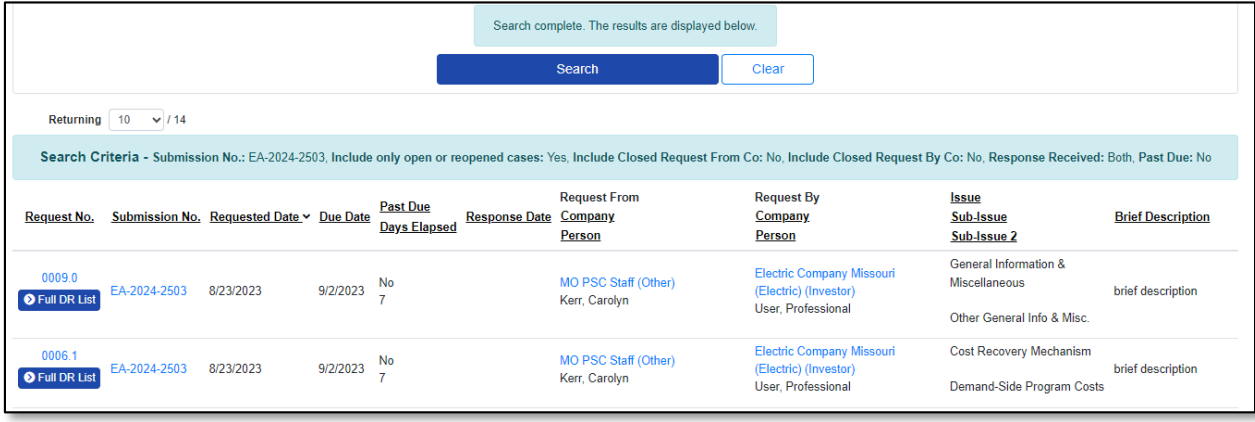

*For additional assistance, please contact the Data Center at (573) 751-7496 or [dcsupport@psc.mo.gov.](mailto:dcsupport@psc.mo.gov)*